# Руководство пользователя

Мастер настройки рабочего места для работы с электронной подписью

### **ОГЛАВЛЕНИЕ**

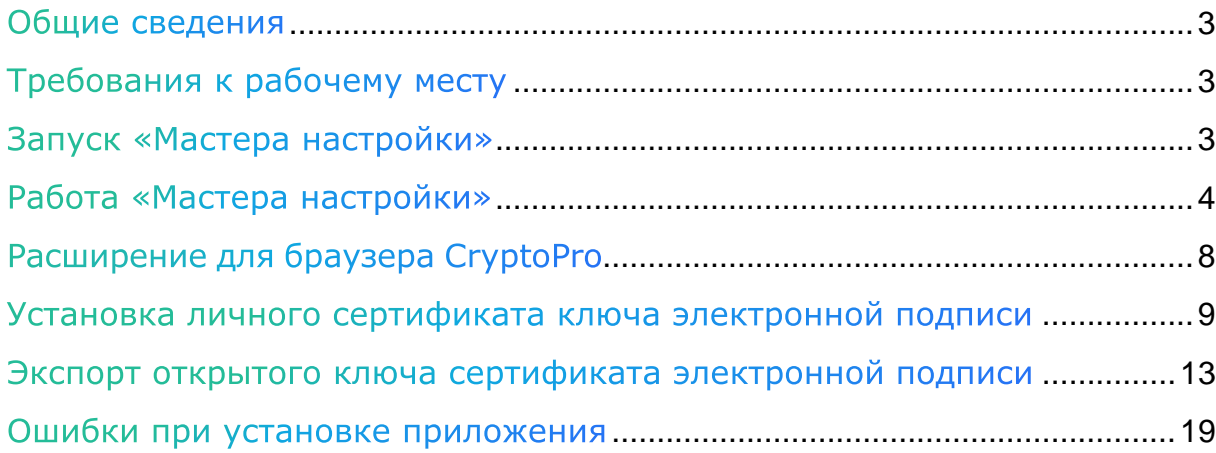

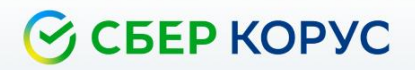

### <span id="page-2-0"></span>Общие сведения

«Мастер настройки рабочего места» (далее – «Мастер настройки») – приложение для персонального компьютера пользователя, обеспечивающее Владельцам квалифицированного сертификата электронной подписи удобный и надежный способ установки компонентов и настройки браузера для работы с электронной подписью.

### <span id="page-2-1"></span>Требования к рабочему месту

На рабочем месте должны быть установлены:

- 1. Лицензионная операционная система:
	- ⎯ Windows 8;
	- $-$  Windows 8.1;
	- $-$  Windows 10;
- 2. Microsoft .NET [Framework](https://support.microsoft.com/ru-ru/topic/%D1%83%D1%81%D1%82%D0%B0%D0%BD%D0%BE%D0%B2%D1%89%D0%B8%D0%BA-%D0%BF%D0%BB%D0%B0%D1%82%D1%84%D0%BE%D1%80%D0%BC%D0%B0-net-framework-4-6-2-%D0%B4%D0%BB%D1%8F-windows-6ec55fa1-50e9-0395-2a37-ff612779027c) 4.6.2 ;
- 3. Браузеры:
	- $-$  MS Edge;
	- ⎯ Google Chrome версии 59 и выше;
	- ⎯ Mozilla Firefox версии 50 и выше.

Компоненты 1-3 (операционная система, Microsoft .NET Framework, браузер) должны быть установлены на компьютер пользователя самостоятельно.

### <span id="page-2-2"></span>Запуск «Мастера настройки»

Скачайте«Мастер настройки» на компьютер/

Распакуйте архив и запустите файл **Sign.exe** с правами администратора.

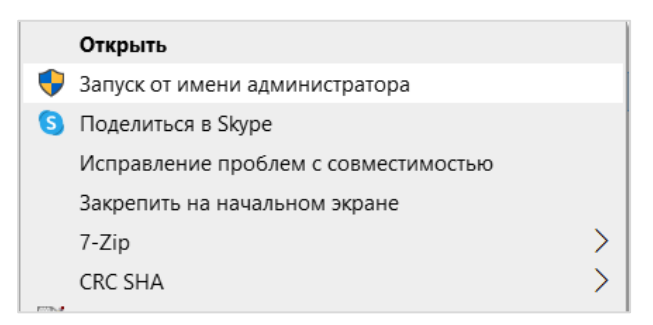

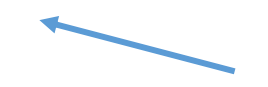

Нажмите кнопку «Установить».

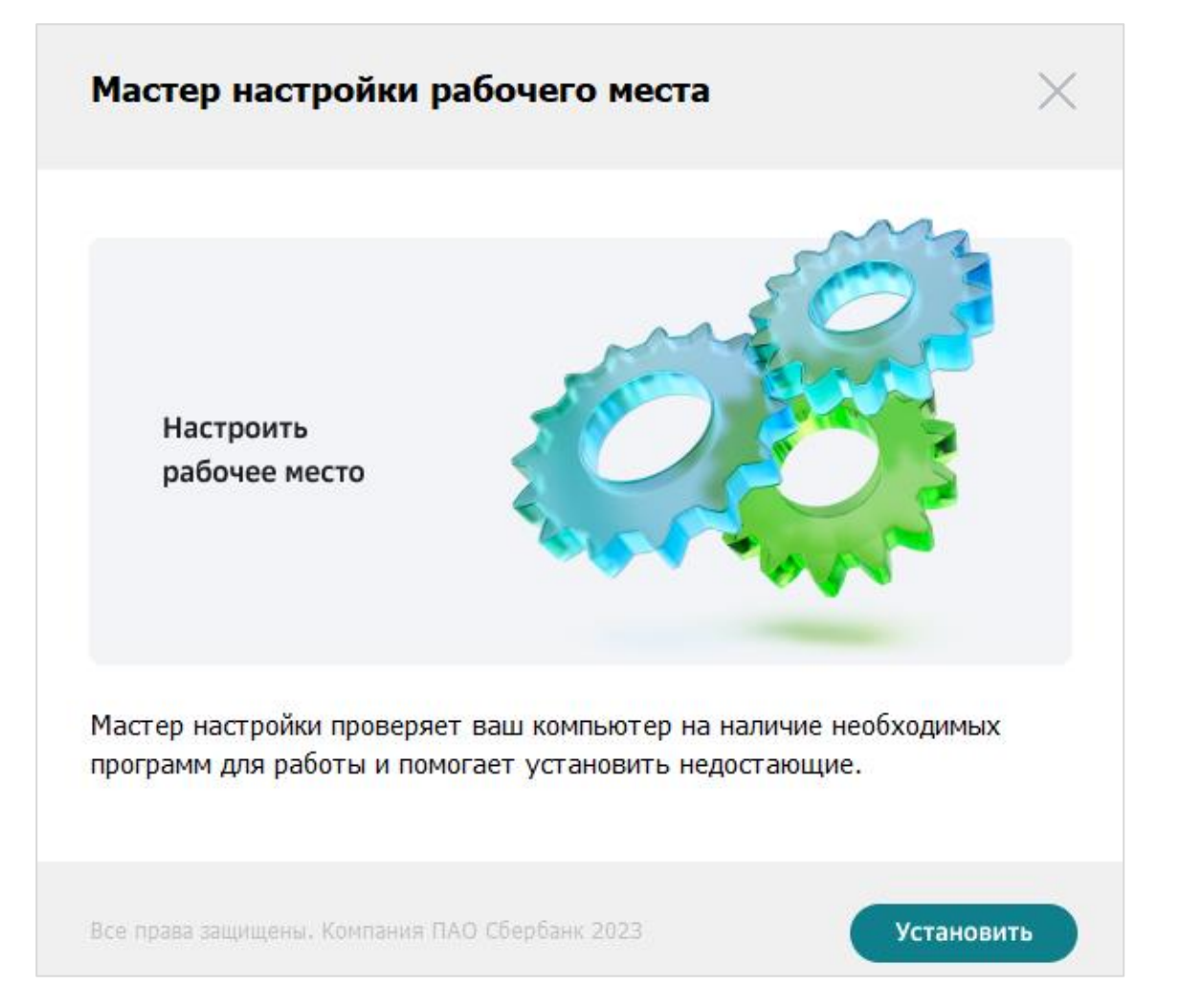

### <span id="page-3-0"></span>Работа «Мастера настройки»

После запуска «Мастер настройки» проверяет Ваш компьютер на наличие необходимых для работы с электронной подписью программных компонентов.

Результаты проверки отображаются в окне «Мастера настройки».

Просмотреть список рекомендуемого для установки ПО можно кликнув на стрелку «Детали установки ». Для каждого компонента указан номер установленной версии или состояние: «*Установлено*»/«*Ожидает установки*».

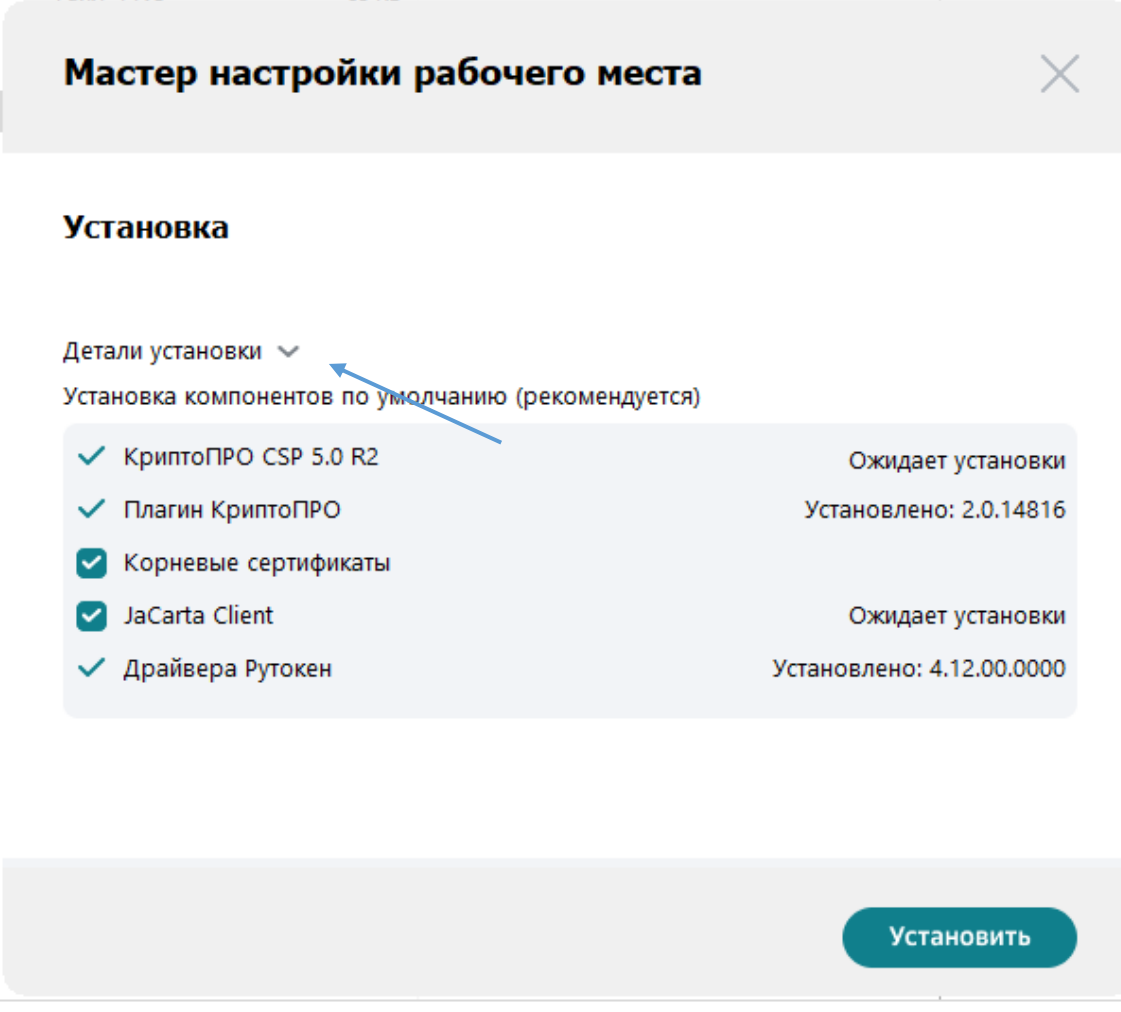

В списке рекомендуемого ПО могут присутствовать необязательные компоненты. Для установки выберите чек-бокс рядом с названием нужного компонента.

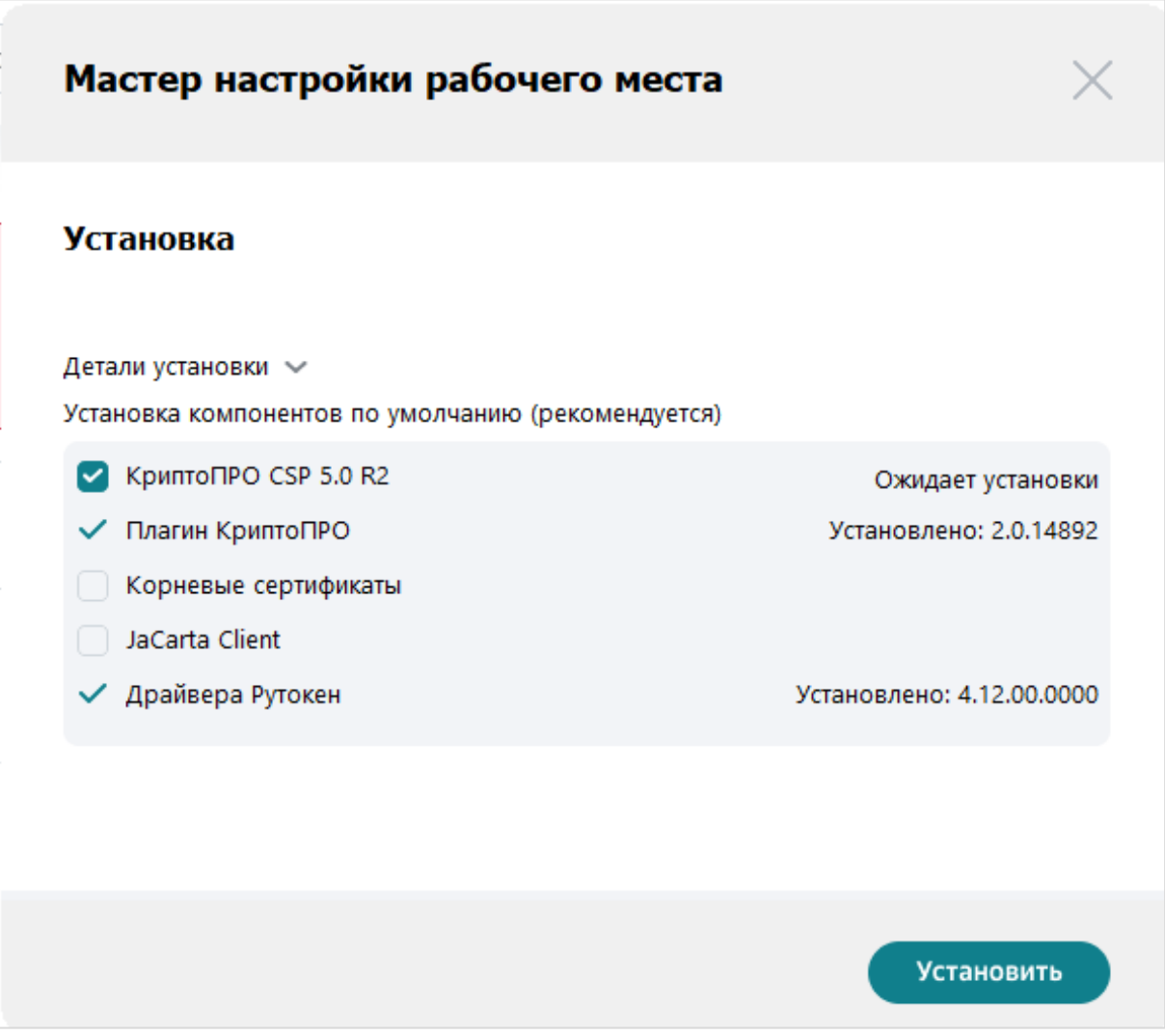

Для отмены установки компонента снимите отметку с чек-бокса.

Для запуска установки выбранных компонентов нажмите кнопку «Установить».

Шкала загрузки отображает процесс установки компонентов. Также ход установки отображается в строке компонента.

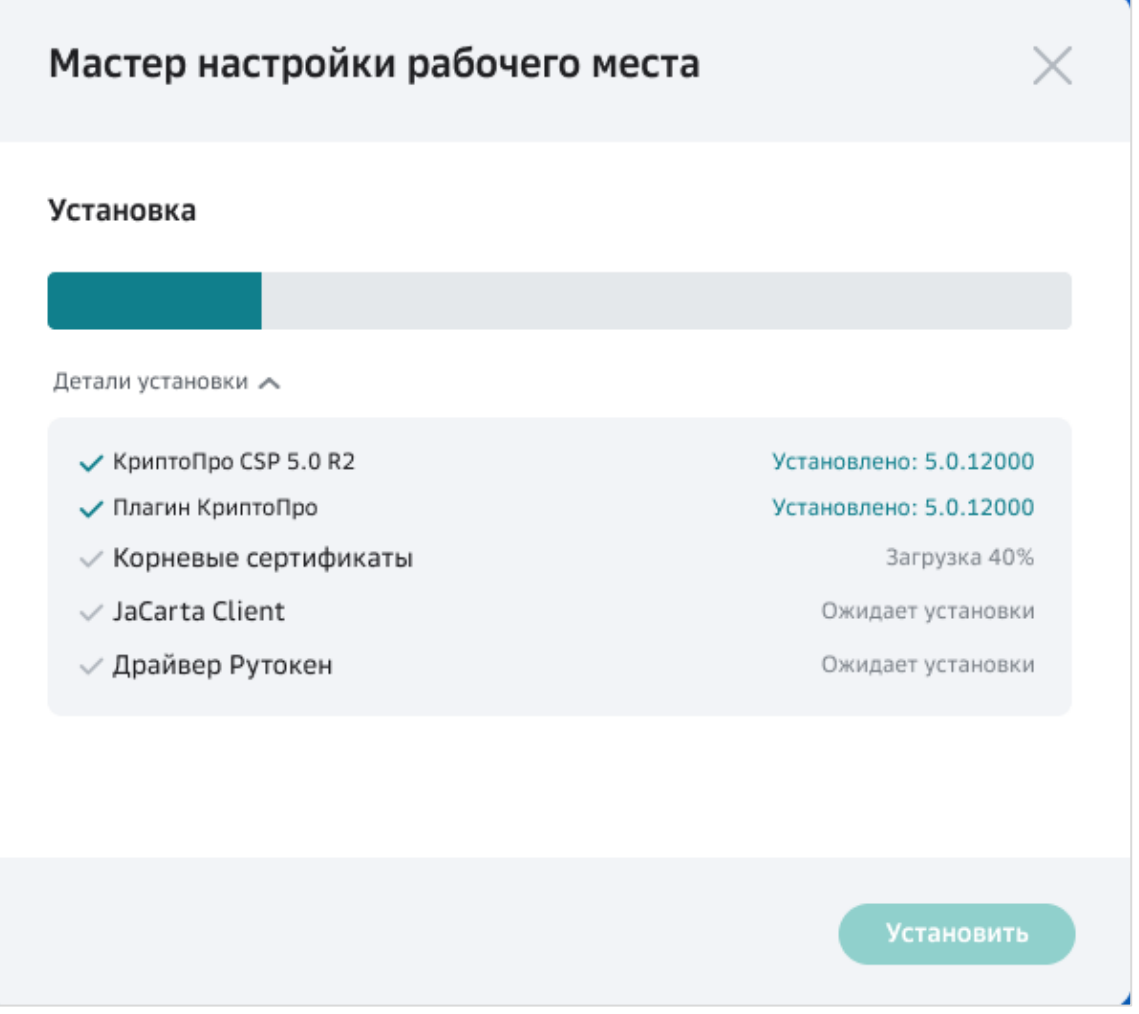

По окончании установки на экране появится сообщение о готовности рабочего места для работы с электронной подписью.

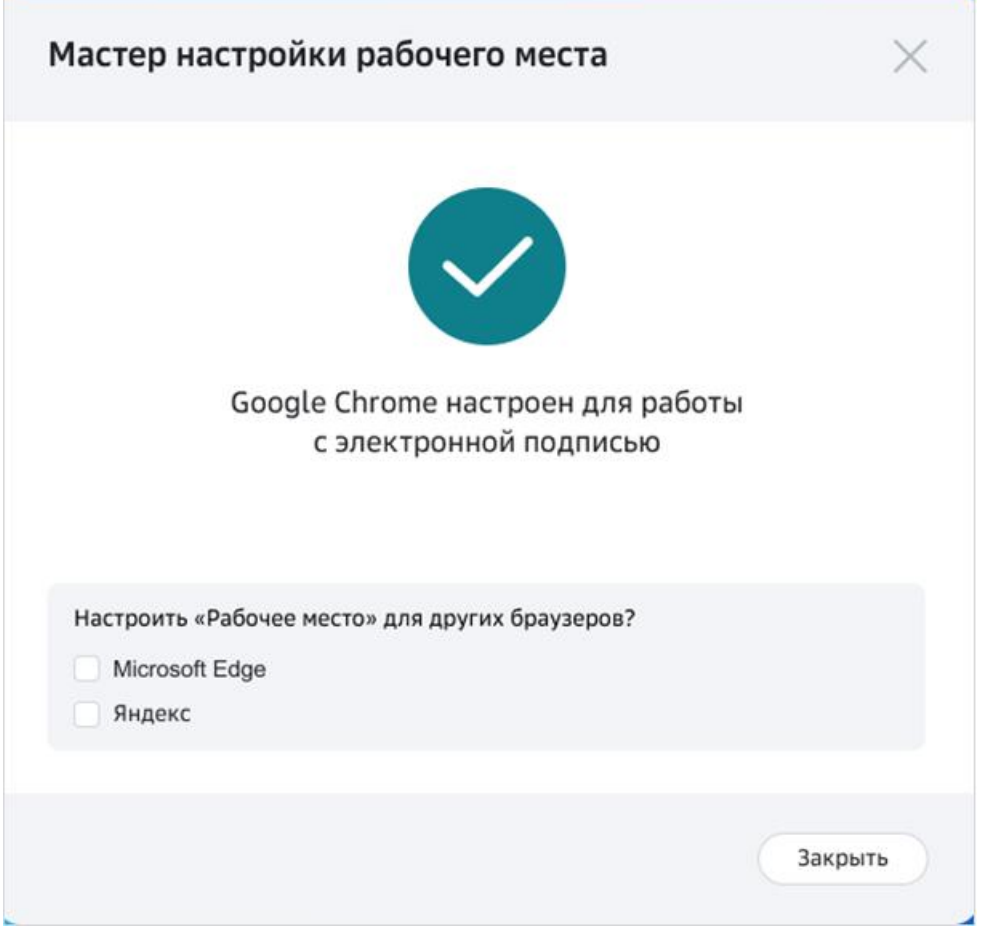

Также «Мастер настройки» предложит Вам настроить другие браузеры для работы с ЭП. Выберите чек-бокс в строке нужного браузера и нажмите кнопку «Настроить». «Мастер настройки» откроет выбранный браузер в разделе настройки расширений или на странице интернет-магазина браузера.

Для выхода из «Мастера настройки» нажмите кнопку «Закрыть».

Для проверки готовности вашего устройства к работе с электронной подписью рекомендуем пройти по ссылке https://check.esphere.ru/#/

### <span id="page-7-0"></span>Расширение для браузера CryptoPro

При установке **КриптоПро ЭЦП Browser Plug-in** установите расширение для любого браузера. Для Internet Explorer данное программное обеспечение не доступно. Убедитесь, что расширение есть и включено.

Перейдите в расширения вашего браузера. Для этого в новой вкладке

введите соответствующий браузеру адрес и нажмите на кнопку «**Enter»**:

- **Chrome** chrome://extensions/;
- **Firefox** about:addons, для работы в Firefox версии 52 и выше требуется дополнительноустановить расширение для браузера;
- **Opera** opera://extensions;
- **Yandex** browser://tune/.

Найдите расширение **CryptoPro Extension for CAdES Browser Plug-in** и убедитесь, что оно включено. Если расширения нет, то перейдите на его страницу и установите расширение для браузера:

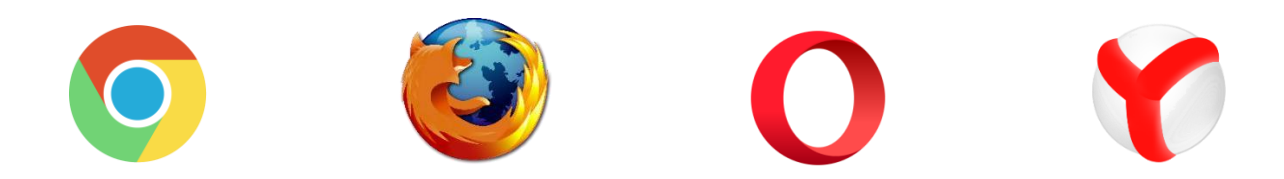

Чтобы проверить работу электронной подписи, перейдите на сайт проверк[и](https://www.cryptopro.ru/sites/default/files/products/cades/demopage/cades_bes_sample.html) работы плагина КриптоПро и нажмите кнопку «Да» в окне подтверждения доступа. Затем выберите сертификат и нажмите «Подписать».

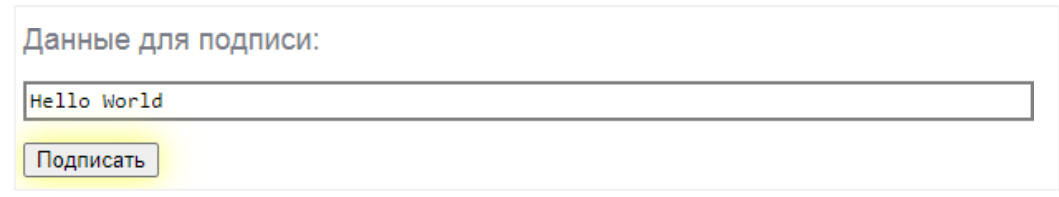

### <span id="page-8-0"></span>Установка личного сертификата ключа электронной ПОДПИСИ

- 1. Вставьте ключевой носитель электронной подписи в USB-порт ПК.
- 2. Запустите **КриптоПро CSP** (Пуск Панель Управления КриптоПро CSP).

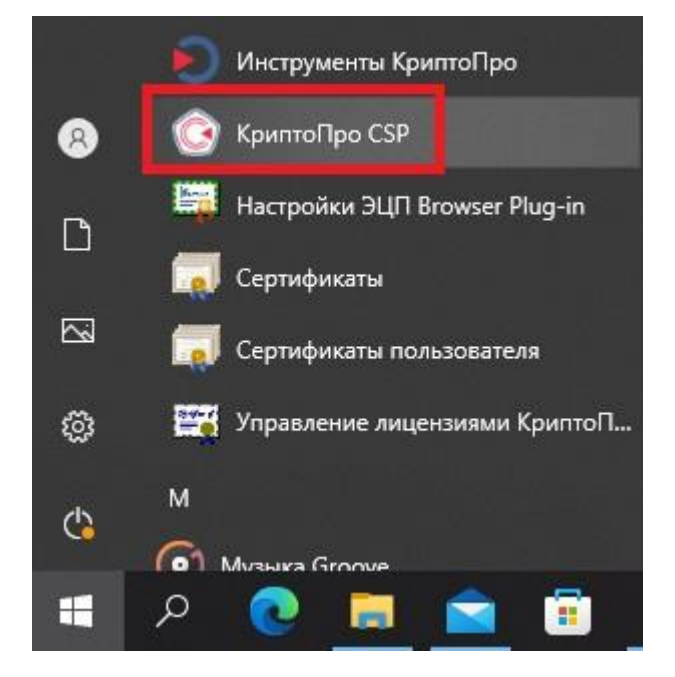

3. Выберите вкладку **«Сервис»** и нажмите кнопку **«Просмотреть сертификаты в контейнере»**.

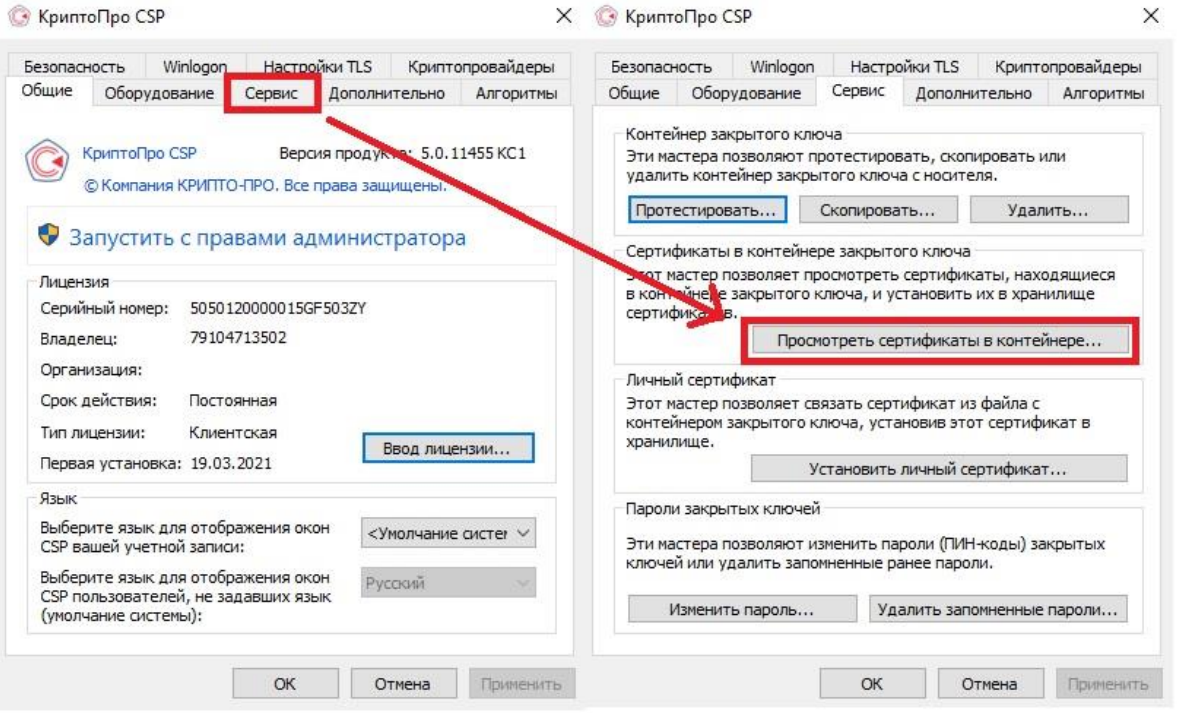

#### 4. В окне **«Сертификаты в контейнере закрытого ключа»** нажмите кнопку **«Обзор».**

## **CO CEEP KOPYC**

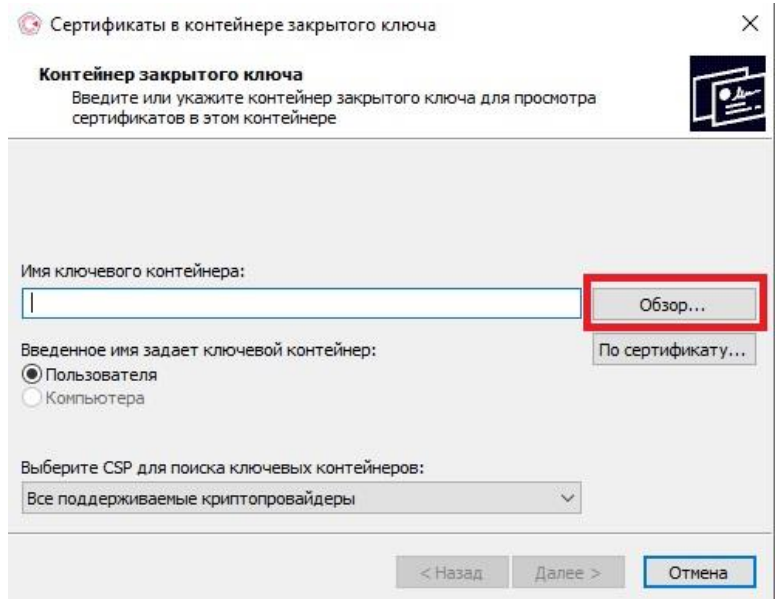

5. В списке ключевых носителей выберите нужный **личный сертификат**.

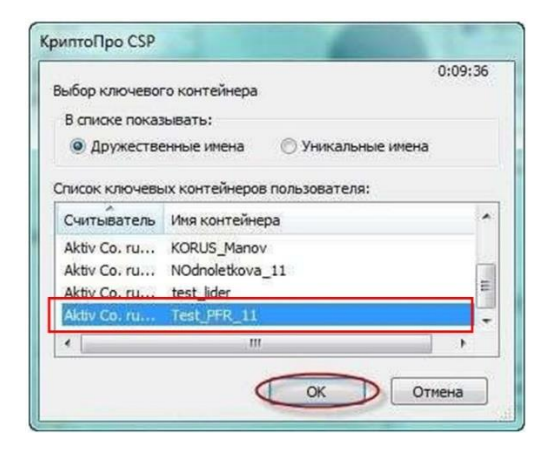

6. Нажмите кнопку **«ОК»** для продолжения установки.

7. В информации о выбранном сертификате нажмите кнопку **«Установить»** и подтвердите установку.

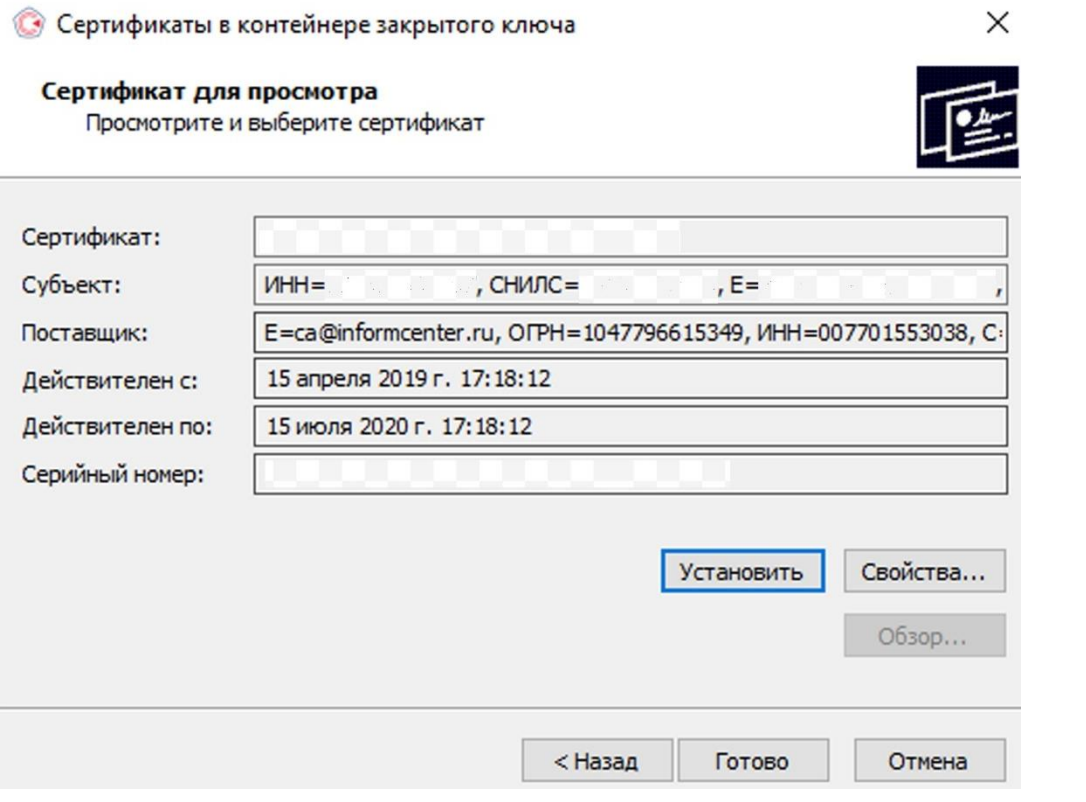

При успешном импорте сертификата в хранилище будет выдано сообщение **«Сертификат был установлен в хранилище «Личное» текущего пользователя»**.

### <span id="page-12-0"></span>Экспорт открытого ключа сертификата электронной ПОДПИСИ

Для копирования открытого ключа необходимо проделать следующие действия:

- 1. Вставьте ключевой носитель электронной подписи в USB-порт ПК.
- 2. Запустите **КриптоПро CSP** (Пуск Панель Управления КриптоПро CSP).

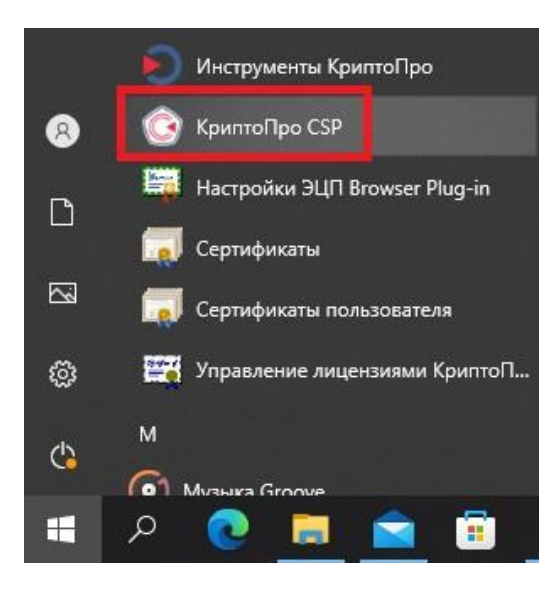

3. Выберите вкладку **«Сервис»** и нажмите кнопку **«Просмотреть сертификаты в контейнере»**.

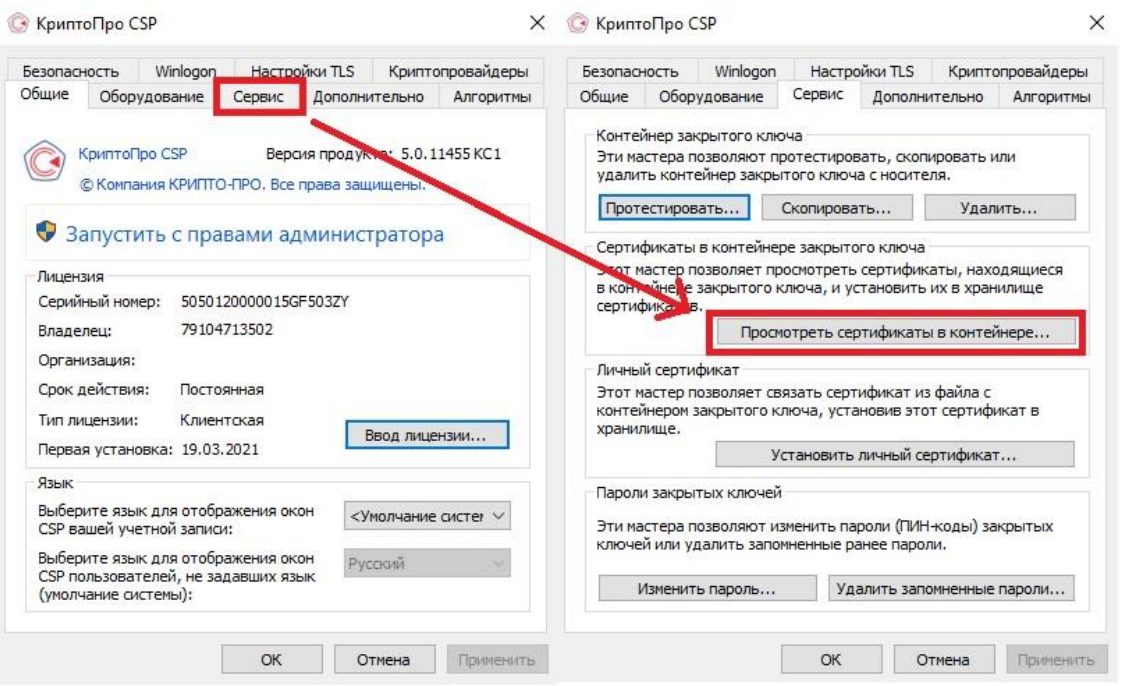

#### 4. В окне **«Сертификаты в контейнере закрытого ключа»** нажмите кнопку **«Обзор».**

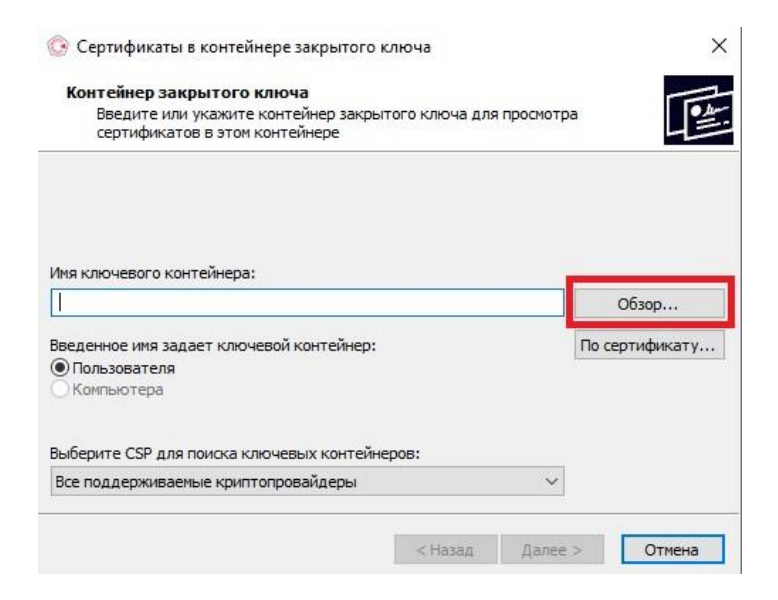

5. В списке ключевых носителей выберите нужный **личный сертификат**.

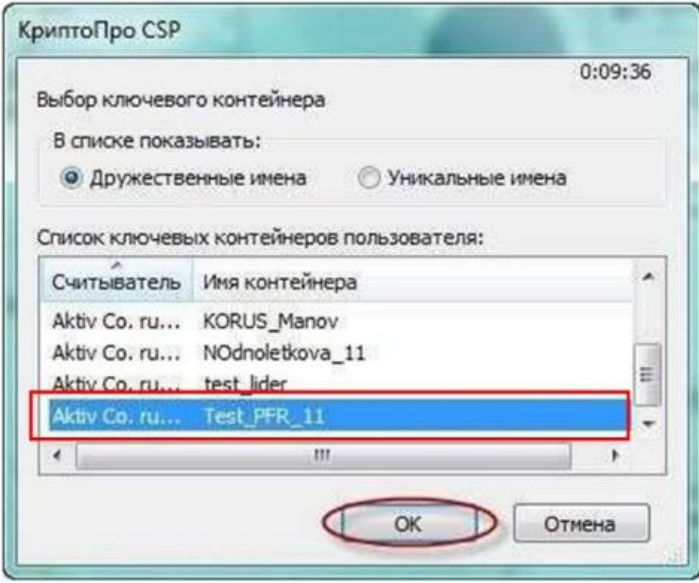

#### 6. Перейдите во вкладку **«Состав»** далее нажмите **«Копировать в файл»**.

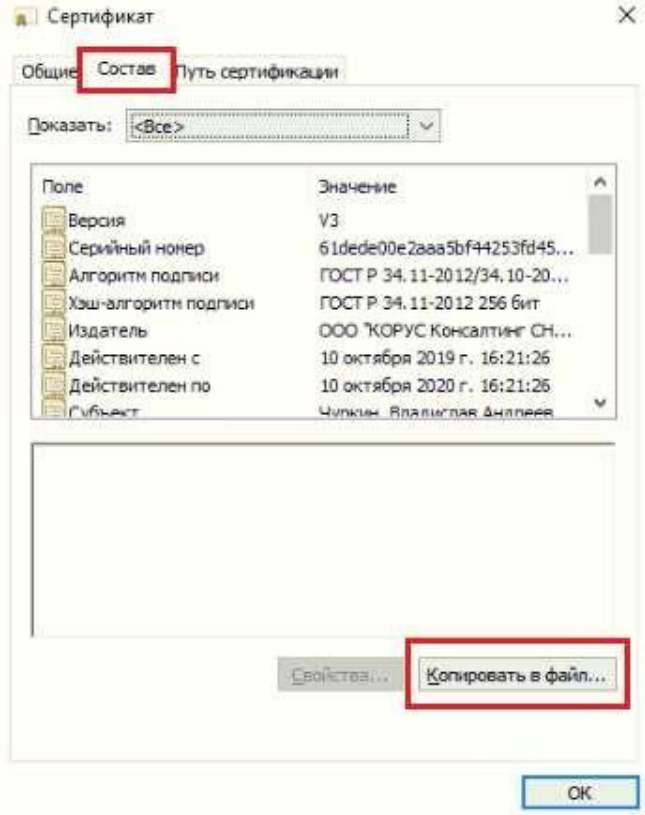

7. В мастере экспорта сертификатов для продолжения установки нажмите «**Далее**».

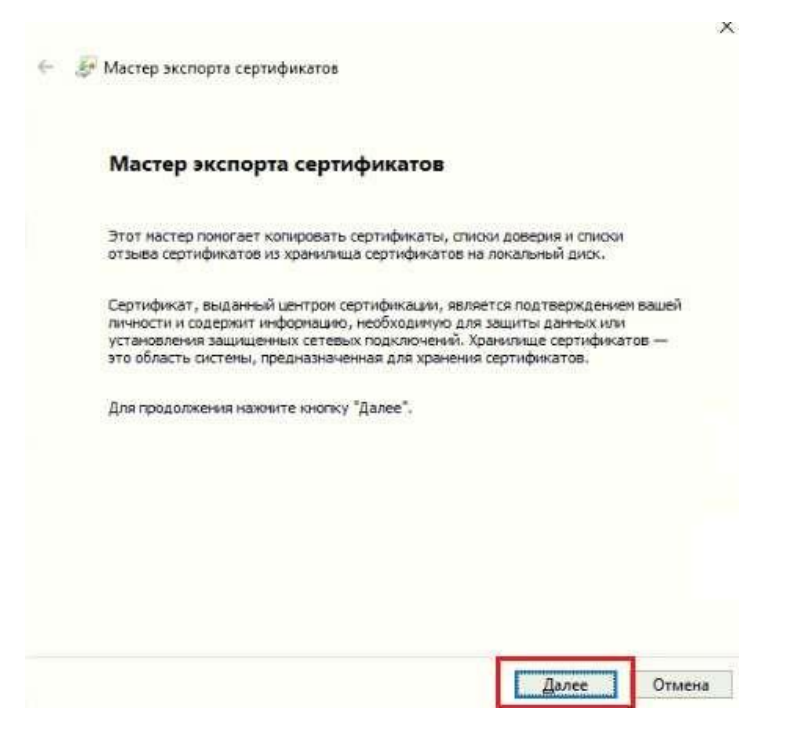

8. Экспортировать закрытый ключ не требуется, поэтому сразу нажимаете **«Далее»**.

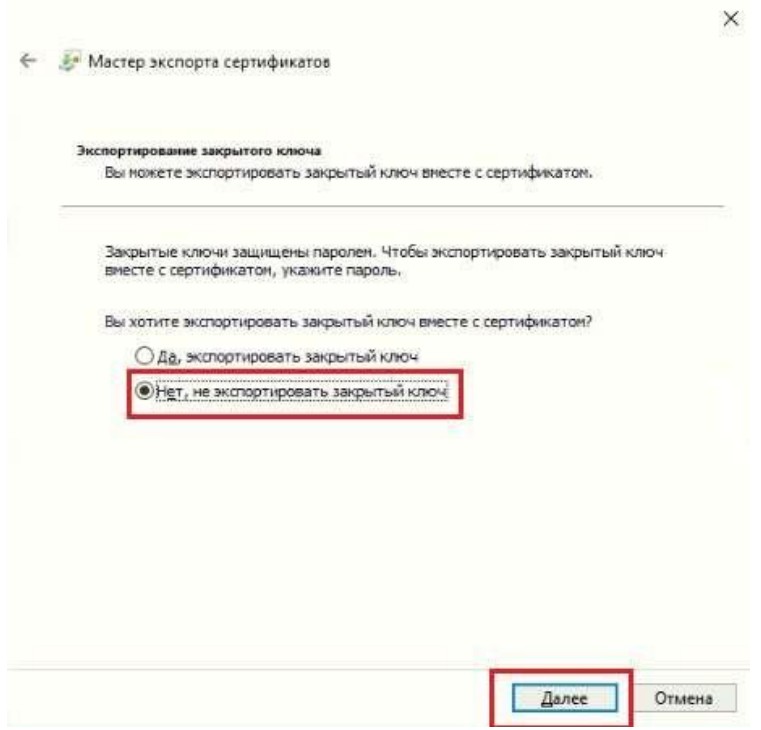

9. Формат файла оставляете по умолчанию **(Файлы Х.509 (.CER) в кодировке DER)** и снова **«Далее».**

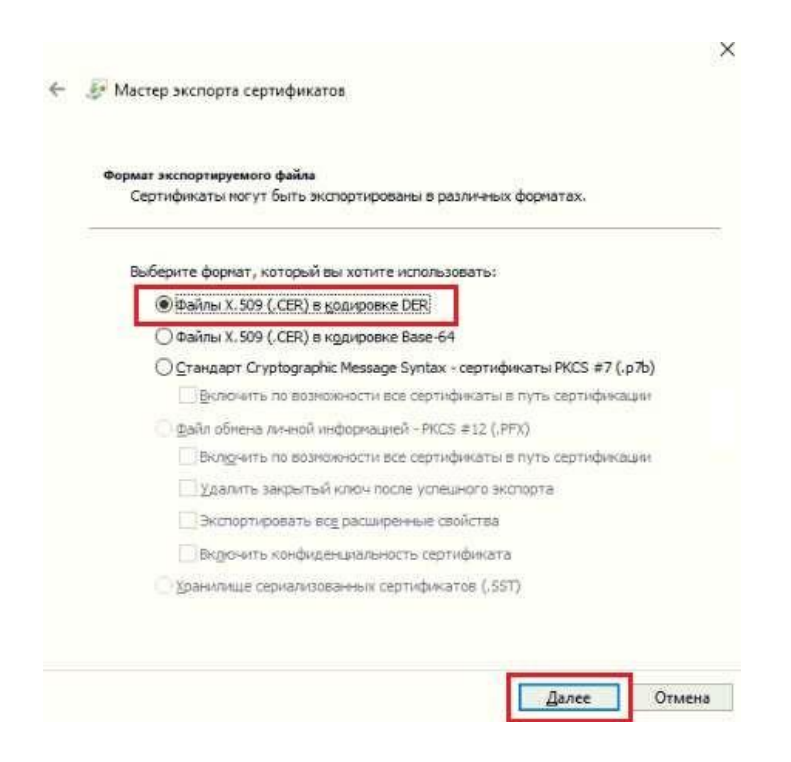

ООО «КОРУС Консалтинг СНГ»

10. В поле **«Имя экспортируемого файла»** укажите наименование и расположение файла через кнопку **«Обзор»** и нажмите **«Далее»**.

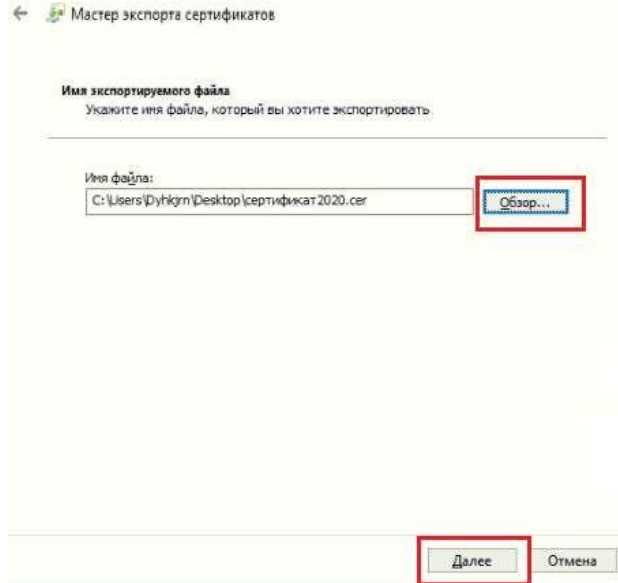

11. Для завершения работы мастера экспорта сертификатов нажмите **«Готово»**.

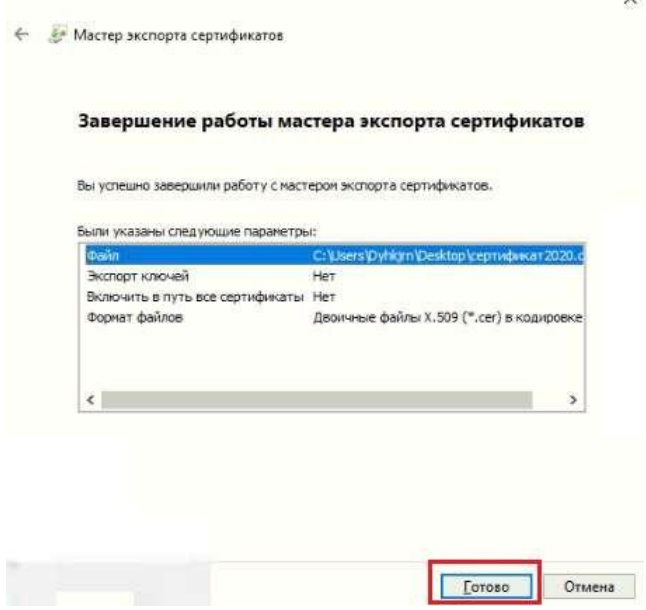

При успешном экспорте сертификата в хранилище будет выдано сообщение **«Экспорт успешно выполнен»**, а в выбранном вами месте появится файл с разрешением **.cer**

12. Перейдите во вкладку **«Путь сертификации»**.

При корректной настройке рабочего места Вы увидите сообщение **«Этот сертификат действителен»**.

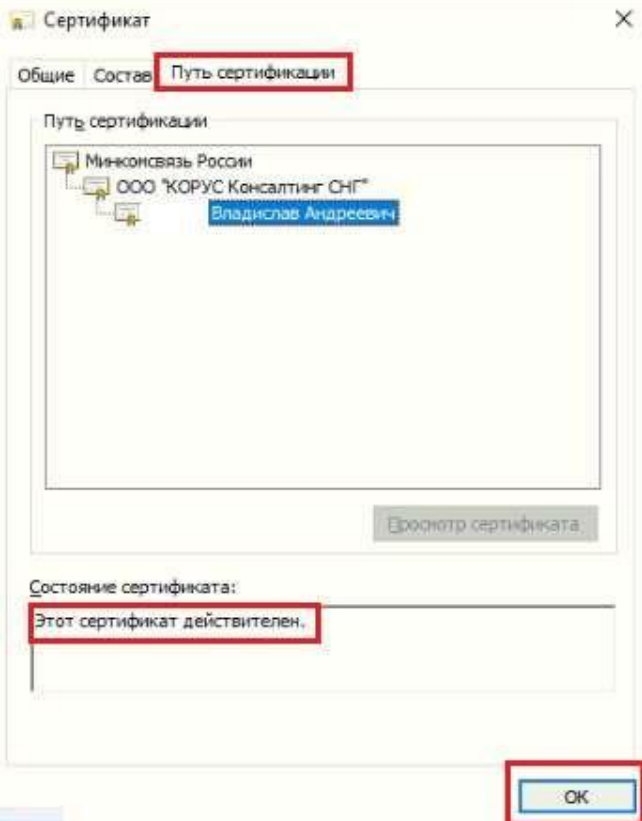

### <span id="page-18-0"></span>Ошибки при установке приложения

1. При определенных настройках безопасности Windows, при запуске Приложения может отобразиться предупреждение системы:

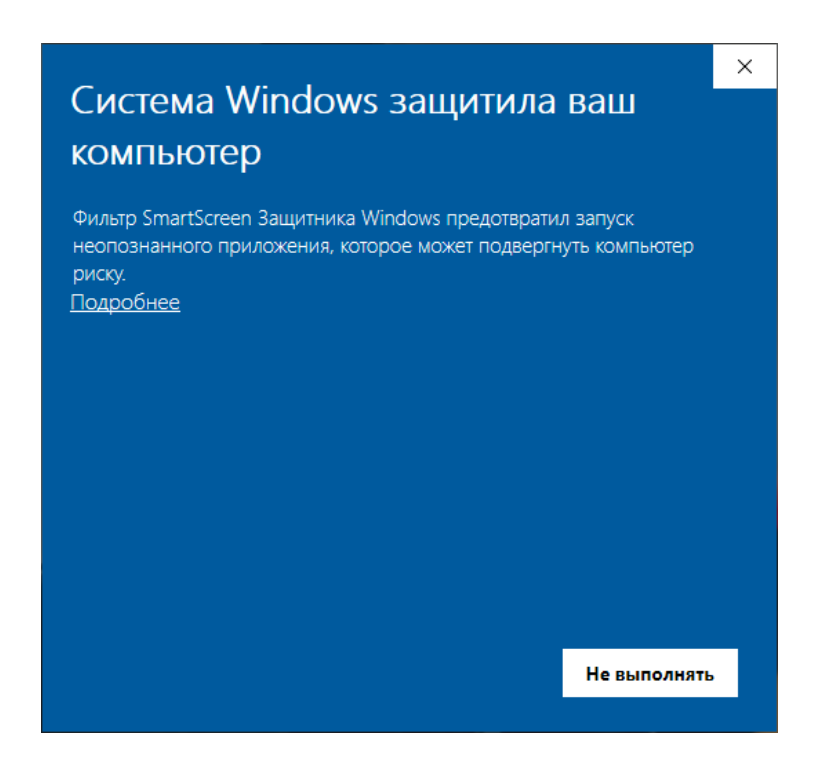

#### **Решение:**

Необходимо нажать кнопку «Подробнее**»** и, для продолжения установки, нажать «Выполнить в любом случае».

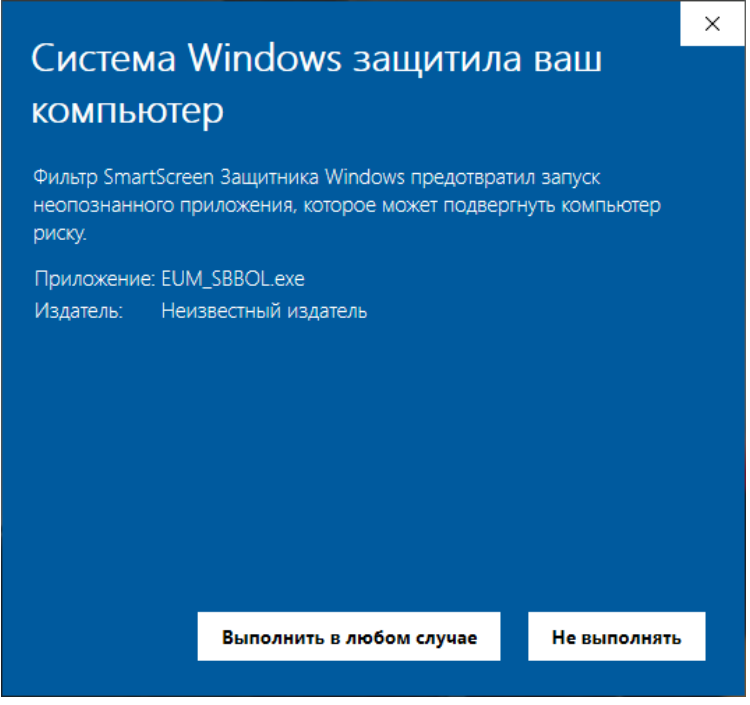

2. Если на компьютере не установлен компонент Microsoft .NET Framework 4.6.2 (и выше), отобразится ошибка о невозможности запуска приложения установки:

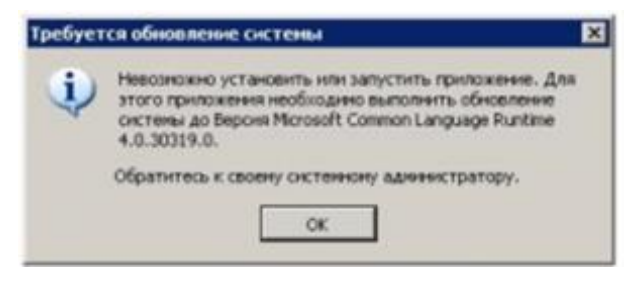

#### **Решение:**

Необходимо самостоятельно установить компонент Microsoft .NET Framework версии 4.6.2 и выше, после чего заново начать установку Приложения. Скачать последнюю версию компонента можно на [официальном](https://support.microsoft.com/ru-ru/topic/%D1%83%D1%81%D1%82%D0%B0%D0%BD%D0%BE%D0%B2%D1%89%D0%B8%D0%BA-%D0%BF%D0%BB%D0%B0%D1%82%D1%84%D0%BE%D1%80%D0%BC%D0%B0-net-framework-4-6-2-%D0%B4%D0%BB%D1%8F-windows-6ec55fa1-50e9-0395-2a37-ff612779027c) сайте Microsoft.

3. При использовании браузера, отличного от рекомендуемых, возможна ошибка:

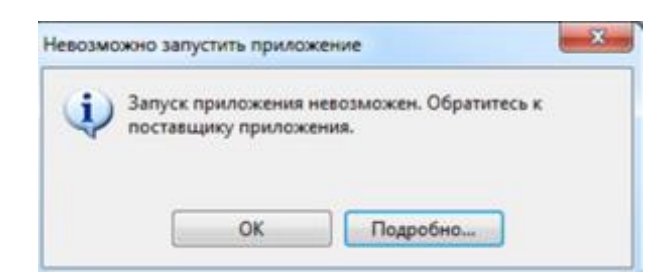

#### **Решение:**

Необходимо использовать рекомендуемые браузеры *MS Edge версии 114* и выше, *Google Chrome версии 59* и выше, *Mozilla Firefox версии 50* и выше.